### **HOW TO CANCEL A DPS SHIPMENT REQUEST**

#### **STEP 1: Log into DPS**

**STEP 2: Locate the correct order number; expand the information**

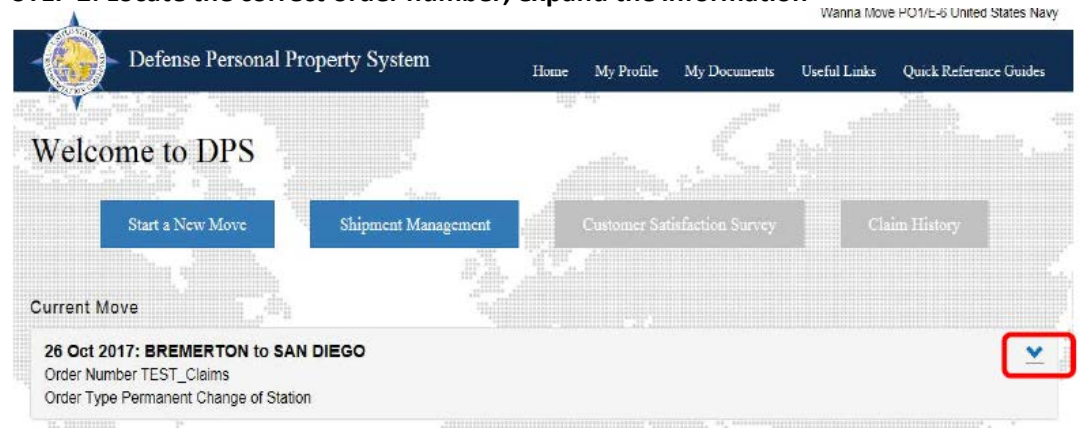

### **STEP 3: Select the blue words "Edit My Order/Shipment Info"**

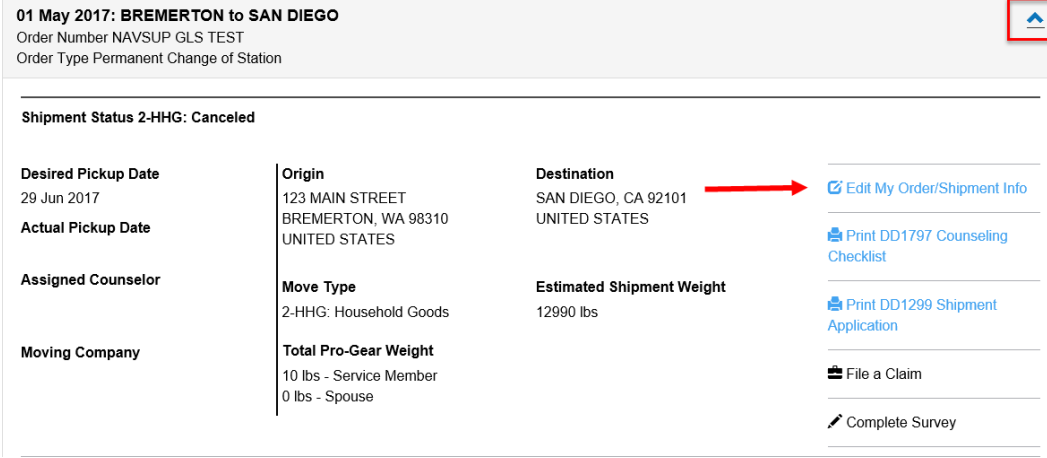

## **STEP 4: Select the correct shipment from the Counseling Menu**<br>Counseling Menu **Analy Act A Pickup and Delivery**

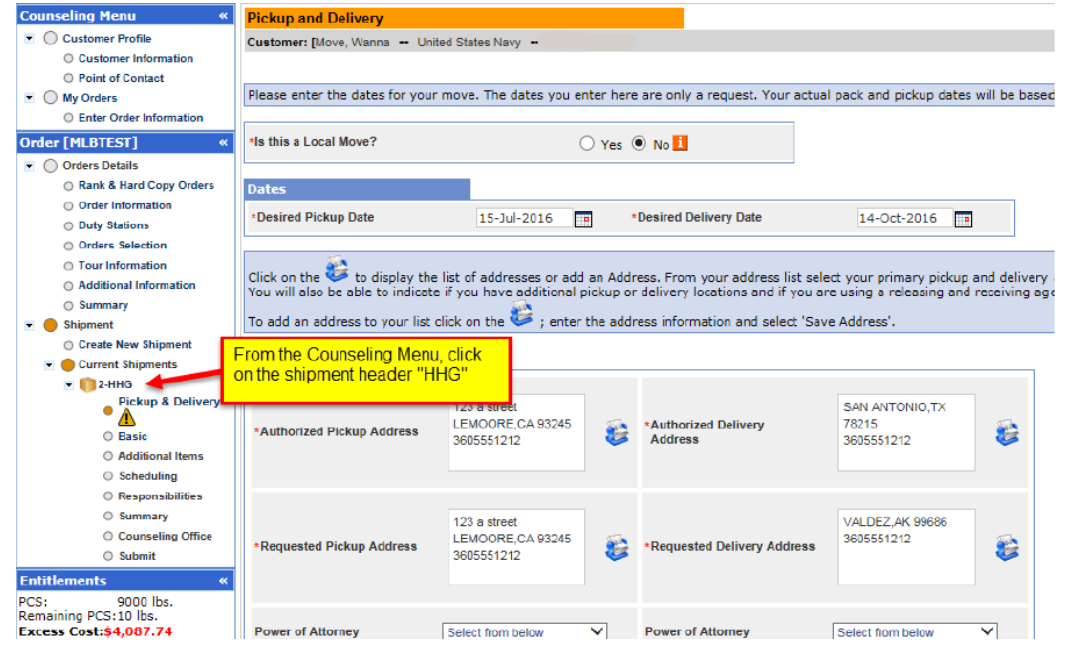

# **STEP 5: Click the cancel icon (red circle with a line through it)**<br>Counseling Menu **Example A** Current Shipment

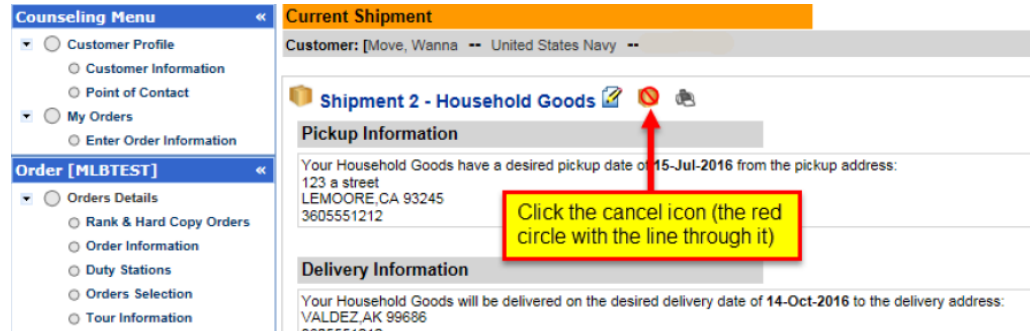

œ

### **STEP 6: Confirm cancellation**

**Confirm shipment cancel** Are you sure you want to cancel the following Shipment? Order Number MLBTEST **Customer Name Wanna Move Shipment Type Household Goods** 

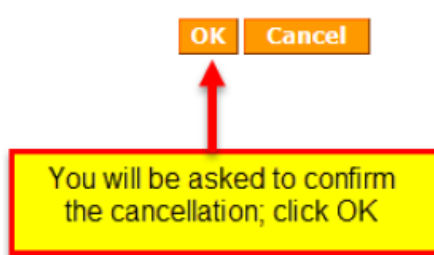